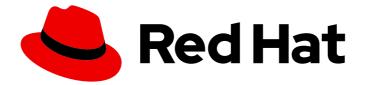

# **Red Hat Enterprise Linux 9**

## Accessing Identity Management services

Logging in to IdM and managing its services

Last Updated: 2024-06-25

Logging in to IdM and managing its services

## Legal Notice

Copyright © 2024 Red Hat, Inc.

The text of and illustrations in this document are licensed by Red Hat under a Creative Commons Attribution–Share Alike 3.0 Unported license ("CC-BY-SA"). An explanation of CC-BY-SA is available at

http://creativecommons.org/licenses/by-sa/3.0/

. In accordance with CC-BY-SA, if you distribute this document or an adaptation of it, you must provide the URL for the original version.

Red Hat, as the licensor of this document, waives the right to enforce, and agrees not to assert, Section 4d of CC-BY-SA to the fullest extent permitted by applicable law.

Red Hat, Red Hat Enterprise Linux, the Shadowman logo, the Red Hat logo, JBoss, OpenShift, Fedora, the Infinity logo, and RHCE are trademarks of Red Hat, Inc., registered in the United States and other countries.

Linux <sup>®</sup> is the registered trademark of Linus Torvalds in the United States and other countries.

Java <sup>®</sup> is a registered trademark of Oracle and/or its affiliates.

XFS <sup>®</sup> is a trademark of Silicon Graphics International Corp. or its subsidiaries in the United States and/or other countries.

MySQL <sup>®</sup> is a registered trademark of MySQL AB in the United States, the European Union and other countries.

Node.js <sup>®</sup> is an official trademark of Joyent. Red Hat is not formally related to or endorsed by the official Joyent Node.js open source or commercial project.

The OpenStack <sup>®</sup> Word Mark and OpenStack logo are either registered trademarks/service marks or trademarks/service marks of the OpenStack Foundation, in the United States and other countries and are used with the OpenStack Foundation's permission. We are not affiliated with, endorsed or sponsored by the OpenStack Foundation, or the OpenStack community.

All other trademarks are the property of their respective owners.

## Abstract

Before you can perform administration tasks in Red Hat Identity Management (IdM), you must log in to the service. You can use Kerberos and one time passwords as authentication methods in IdM when you log in by using the command line or the IdM Web UI.

## Table of Contents

| PROVIDING FEEDBACK ON RED HAT DOCUMENTATION                                               | . 4             |
|-------------------------------------------------------------------------------------------|-----------------|
| CHAPTER 1. LOGGING IN TO IDENTITY MANAGEMENT FROM THE COMMAND LINE                        | . <b>5</b><br>5 |
| 1.2. DESTROYING A USER'S ACTIVE KERBEROS TICKET                                           | 6               |
| 1.3. CONFIGURING AN EXTERNAL SYSTEM FOR KERBEROS AUTHENTICATION                           | 6               |
| 1.4. ADDITIONAL RESOURCES                                                                 | 7               |
| CHAPTER 2. VIEWING, STARTING AND STOPPING THE IDENTITY MANAGEMENT SERVICES                | . <b>8</b><br>8 |
| 2.2. VIEWING THE STATUS OF IDM SERVICES                                                   | 11              |
| 2.3. STARTING AND STOPPING THE ENTIRE IDENTITY MANAGEMENT SERVER                          | 12              |
| 2.4. STARTING AND STOPPING AN INDIVIDUAL IDENTITY MANAGEMENT SERVICE                      | 12              |
| 2.5. METHODS FOR DISPLAYING IDM SOFTWARE VERSION                                          | 14              |
| 2.3. METHODS FOR DISPLATING IDM SOFT WARE VERSION                                         | 14              |
| CHAPTER 3. INTRODUCTION TO THE IDM COMMAND-LINE UTILITIES                                 |                 |
| 3.1. WHAT IS THE IPA COMMAND LINE INTERFACE                                               | 15              |
| 3.2. WHAT IS THE IPA HELP                                                                 | 15              |
| 3.3. USING IPA HELP TOPICS                                                                | 16              |
| 3.4. USING IPA HELP COMMANDS                                                              | 16              |
| 3.5. STRUCTURE OF IPA COMMANDS                                                            | 17              |
| 3.6. USING AN IPA COMMAND TO ADD A USER ACCOUNT TO IDM                                    | 18              |
| 3.7. USING AN IPA COMMAND TO MODIFY A USER ACCOUNT IN IDM                                 | 19              |
| 3.8. HOW TO SUPPLY A LIST OF VALUES TO THE IDM UTILITIES                                  | 20              |
| 3.9. HOW TO USE SPECIAL CHARACTERS WITH THE IDM UTILITIES                                 | 21              |
| CHAPTER 4. SEARCHING IDENTITY MANAGEMENT ENTRIES FROM THE COMMAND LINE                    | 22              |
| 4.1. OVERVIEW OF LISTING IDM ENTRIES                                                      | 22              |
| 4.2. SHOWING DETAILS FOR A PARTICULAR ENTRY                                               | 22              |
| 4.3. ADJUSTING THE SEARCH SIZE AND TIME LIMIT                                             | 23              |
| 4.3.1. Adjusting the search size and time limit in the command line                       | 23              |
| 4.3.2. Adjusting the search size and time limit in the Web UI                             | 24              |
| CHAPTER 5. ACCESSING THE IDM WEB UI IN A WEB BROWSER                                      | 25              |
| 5.1. WHAT IS THE IDM WEB UI                                                               | 25              |
| 5.2. WEB BROWSERS SUPPORTED FOR ACCESSING THE WEB UI                                      | 25              |
| 5.3. ACCESSING THE WEB UI                                                                 | 26              |
| CHAPTER 6. LOGGING IN TO IDM IN THE WEB UI: USING A KERBEROS TICKET                       | 29              |
| 6.1. KERBEROS AUTHENTICATION IN IDENTITY MANAGEMENT                                       | 29              |
| 6.2. USING KINIT TO LOG IN TO IDM MANUALLY                                                | 29              |
| 6.3. CONFIGURING THE BROWSER FOR KERBEROS AUTHENTICATION                                  | 30              |
| 6.4. LOGGING IN TO THE WEB UI USING A KERBEROS TICKET                                     | 31              |
| 6.5. CONFIGURING AN EXTERNAL SYSTEM FOR KERBEROS AUTHENTICATION                           | 32              |
| 6.6. WEB UI LOGIN FOR ACTIVE DIRECTORY USERS                                              | 33              |
| CHAPTER 7. LOGGING IN TO THE IDENTITY MANAGEMENT WEB UI USING ONE TIME PASSWORDS          | 34              |
| 7.1. PREREQUISITES                                                                        | 34              |
| 7.2. ONE TIME PASSWORD (OTP) AUTHENTICATION IN IDENTITY MANAGEMENT                        | 34<br>34        |
|                                                                                           |                 |
| 7.3. ENABLING THE ONE-TIME PASSWORD IN THE WEB UI                                         | 34<br>25        |
| 7.4. CONFIGURING A RADIUS SERVER FOR OTP VALIDATION IN IDM                                | 35              |
| 7.4.1. Changing the timeout value of a KDC when running a RADIUS server in a slow network | 36              |
| 7.5. ADDING OTP TOKENS IN THE WEB UI                                                      | 37              |

| 7.6. LOGGING INTO THE WEB UI WITH A ONE TIME PASSWORD<br>7.7. SYNCHRONIZING OTP TOKENS USING THE WEB UI<br>7.8. CHANGING EXPIRED PASSWORDS | 38<br>39<br>40 |
|----------------------------------------------------------------------------------------------------|----------------|
| 7.9. RETRIEVING AN IDM TICKET-GRANTING TICKET AS AN OTP OR RADIUS USER                                                                     | 41             |
| CHAPTER 8. IDENTITY MANAGEMENT SECURITY SETTINGS                                                                                           | 43             |
| 8.1. HOW IDENTITY MANAGEMENT APPLIES DEFAULT SECURITY SETTINGS                                                                             | 43             |
| 8.2. ANONYMOUS LDAP BINDS IN IDENTITY MANAGEMENT                                                                                           | 43             |
| 8.3. DISABLING ANONYMOUS BINDS                                                                                                    | 43             |
| CHAPTER 9. IDM LOG FILES AND DIRECTORIES                                                                                                   | 45             |
| 9.1. IDM SERVER AND CLIENT LOG FILES AND DIRECTORIES                                                                                       | 45             |
| 9.2. DIRECTORY SERVER LOG FILES                                                                                                    | 46             |
| 9.3. ENABLING AUDIT LOGGING ON AN IDM SERVER                                                                                               | 46             |
| 9.4. MODIFYING ERROR LOGGING ON AN IDM SERVER                                                                                              | 48             |
| 9.5. THE IDM APACHE SERVER LOG FILES                                                                                                    | 49             |
| 9.6. CERTIFICATE SYSTEM LOG FILES IN IDM                                                                                                   | 50             |
| 9.7. KERBEROS LOG FILES IN IDM                                                                                                    | 50             |
| 9.8. DNS LOG FILES IN IDM                                                                                                    | 51             |
| 9.9. CUSTODIA LOG FILES IN IDM                                                                                                    | 51             |
| 9.10. ADDITIONAL RESOURCES                                                                                                    | 51             |

## PROVIDING FEEDBACK ON RED HAT DOCUMENTATION

We appreciate your feedback on our documentation. Let us know how we can improve it.

#### Submitting feedback through Jira (account required)

- 1. Log in to the Jira website.
- 2. Click Create in the top navigation bar
- 3. Enter a descriptive title in the **Summary** field.
- 4. Enter your suggestion for improvement in the **Description** field. Include links to the relevant parts of the documentation.
- 5. Click **Create** at the bottom of the dialogue.

## CHAPTER 1. LOGGING IN TO IDENTITY MANAGEMENT FROM THE COMMAND LINE

Identity Management (IdM) uses the Kerberos protocol to support single sign-on. Single sign-on means that the user enters the correct user name and password only once, and then accesses IdM services without the system prompting for the credentials again.

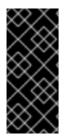

### IMPORTANT

In IdM, the System Security Services Daemon (SSSD) automatically obtains a ticketgranting ticket (TGT) for a user after the user successfully logs in to the desktop environment on an IdM client machine with the corresponding Kerberos principal name. This means that after logging in, the user is not required to use the **kinit** utility to access IdM resources.

If you have cleared your Kerberos credential cache or your Kerberos TGT has expired, you need to request a Kerberos ticket manually to access IdM resources. The following sections present basic user operations when using Kerberos in IdM.

## **1.1. USING KINIT TO LOG IN TO IDM MANUALLY**

Follow this procedure to use the **kinit** utility to authenticate to an Identity Management (IdM) environment manually. The **kinit** utility obtains and caches a Kerberos ticket-granting ticket (TGT) on behalf of an IdM user.

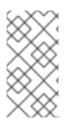

## NOTE

Only use this procedure if you have destroyed your initial Kerberos TGT or if it has expired. As an IdM user, when logging onto your local machine you are also automatically logging in to IdM. This means that after logging in, you are not required to use the **kinit** utility to access IdM resources.

### Procedure

- 1. To log in to IdM
  - Under the user name of the user who is currently logged in on the local system, use **kinit** without specifying a user name. For example, if you are logged in as **example\_user** on the local system:

[example\_user@server ~]\$ kinit Password for example\_user@EXAMPLE.COM: [example\_user@server ~]\$

If the user name of the local user does not match any user entry in IdM, the authentication attempt fails:

[example\_user@server ~]\$ kinit kinit: Client 'example\_user@EXAMPLE.COM' not found in Kerberos database while getting initial credentials

• Using a Kerberos principal that does not correspond to your local user name, pass the required user name to the **kinit** utility. For example, to log in as the **admin** user:

[example\_user@server ~]\$ kinit admin Password for admin@EXAMPLE.COM: [example\_user@server ~]\$

 Optionally, to verify that the login was successful, use the klist utility to display the cached TGT. In the following example, the cache contains a ticket for the example\_user principal, which means that on this particular host, only example\_user is currently allowed to access IdM services:

| \$ klist                                    |
|---------------------------------------------|
| Ticket cache: KEYRING:persistent:0:0        |
| Default principal: example_user@EXAMPLE.COM |

Valid starting Expires Service principal 11/10/2019 08:35:45 11/10/2019 18:35:45 krbtgt/EXAMPLE.COM@EXAMPLE.COM

## **1.2. DESTROYING A USER'S ACTIVE KERBEROS TICKET**

Follow this procedure to clear the credentials cache that contains the user's active Kerberos ticket.

#### Procedure

1. To destroy your Kerberos ticket:

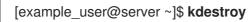

2. Optionally, to check that the Kerberos ticket has been destroyed:

[example\_user@server ~]\$ klist klist: Credentials cache keyring 'persistent:0:0' not found

# 1.3. CONFIGURING AN EXTERNAL SYSTEM FOR KERBEROS AUTHENTICATION

Follow this procedure to configure an external system so that Identity Management (IdM) users can log in to IdM from the external system using their Kerberos credentials.

Enabling Kerberos authentication on external systems is especially useful when your infrastructure includes multiple realms or overlapping domains. It is also useful if the system has not been enrolled into any IdM domain through **ipa-client-install**.

To enable Kerberos authentication to IdM from a system that is not a member of the IdM domain, define an IdM-specific Kerberos configuration file on the external system.

#### Prerequisites

• The **krb5-workstation** package is installed on the external system. To find out whether the package is installed, use the following CLI command:

# dnf list installed krb5-workstation Installed Packages krb5-workstation.x86\_64 1.16.1-19.el8 @BaseOS

#### Procedure

1. Copy the /etc/krb5.conf file from the IdM server to the external system. For example:

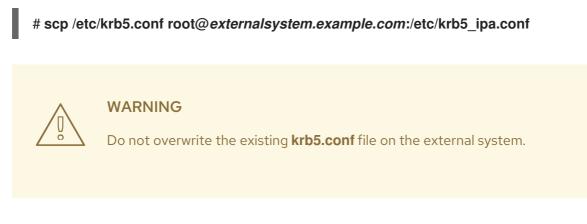

2. On the external system, set the terminal session to use the copied IdM Kerberos configuration file:

#### \$ export KRB5\_CONFIG=/etc/krb5\_ipa.conf

The **KRB5\_CONFIG** variable exists only temporarily until you log out. To prevent this loss, export the variable with a different file name.

3. Copy the Kerberos configuration snippets from the /**etc/krb5.conf.d**/ directory to the external system.

Users on the external system can now use the **kinit** utility to authenticate against the IdM server.

## **1.4. ADDITIONAL RESOURCES**

- The **krb5.conf(5)** man page.
- The **kinit(1)** man page.
- The **klist(1)** man page.
- The **kdestroy(1)** man page.

# CHAPTER 2. VIEWING, STARTING AND STOPPING THE IDENTITY MANAGEMENT SERVICES

Identity Management (IdM) servers are Red Hat Enterprise Linux systems that work as domain controllers (DCs). A number of different services are running on IdM servers, most notably the Directory Server, Certificate Authority (CA), DNS, and Kerberos.

## 2.1. THE IDM SERVICES

There are many different services that can be installed and run on the IdM servers and clients.

#### List of services hosted by IdM servers

Most of the following services are not strictly required to be installed on the IdM server. For example, you can install services such as a certificate authority (CA) or DNS server on an external server outside the IdM domain.

#### Kerberos

#### the krb5kdc and kadmin services

IdM uses the **Kerberos** protocol to support single sign-on. With Kerberos, users only need to present the correct username and password once and can access IdM services without the system prompting for credentials again.

Kerberos is divided into two parts:

- The **krb5kdc** service is the Kerberos Authentication service and Key Distribution Center (KDC) daemon.
- The **kadmin** service is the Kerberos database administration program.

For information about how to authenticate using Kerberos in IdM, see Logging in to Identity Management from the command line and Logging in to IdM in the Web UI: Using a Kerberos ticket .

#### LDAP directory server

#### the **dirsrv** service

The IdM **LDAP directory server** instance stores all IdM information, such as information related to Kerberos, user accounts, host entries, services, policies, DNS, and others. The LDAP directory server instance is based on the same technology as Red Hat Directory Server. However, it is tuned to IdM-specific tasks.

#### **Certificate Authority**

#### the **pki-tomcatd** service

The integrated **certificate authority (CA)** is based on the same technology as Red Hat Certificate System. **pki** is the command-line interface for accessing Certificate System services.

You can also install the server without the integrated CA if you create and provide all required certificates independently.

For more information, see Planning your CA services.

#### Domain Name System (DNS)

the **named** service

IdM uses **DNS** for dynamic service discovery. The IdM client installation utility can use information from DNS to automatically configure the client machine. After the client is enrolled in the IdM domain, it uses DNS to locate IdM servers and services within the domain. The **BIND** (Berkeley Internet Name Domain) implementation of the DNS (Domain Name System) protocols in Red Hat Enterprise Linux includes the **named** DNS server. **named-pkcs11** is a version of the BIND DNS server built with native support for the PKCS#11 cryptographic standard.

For information, see Planning your DNS services and host names .

#### Apache HTTP Server

the httpd service

The **Apache HTTP web server** provides the IdM Web UI, and also manages communication between the Certificate Authority and other IdM services.

#### Samba / Winbind

smb and winbind services

Samba implements the Server Message Block (SMB) protocol, also known as the Common Internet File System (CIFS) protocol, in Red Hat Enterprise Linux. Via the smb service, the SMB protocol enables you to access resources on a server, such as file shares and shared printers. If you have configured a Trust with an Active Directory (AD) environment, the `Winbind` service manages communication between IdM servers and AD servers.

#### One-time password (OTP) authentication

#### the ipa-otpd services

One-time passwords (OTP) are passwords that are generated by an authentication token for only one session, as part of two-factor authentication. OTP authentication is implemented in Red Hat Enterprise Linux via the **ipa-otpd** service.

For more information, see Logging in to the Identity Management Web UI using one time passwords .

#### OpenDNSSEC

#### the ipa-dnskeysyncd service

**OpenDNSSEC** is a DNS manager that automates the process of keeping track of DNS security extensions (DNSSEC) keys and the signing of zones. The **ipa-dnskeysyncd** service manages synchronization between the IdM Directory Server and OpenDNSSEC.

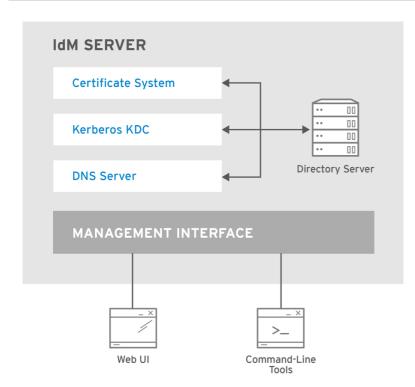

RHEL\_404973\_0516

#### List of services hosted by IdM clients

• System Security Services Daemon: the sssd service

The **System Security Services Daemon** (SSSD) is the client-side application that manages user authentication and caching credentials. Caching enables the local system to continue normal authentication operations if the IdM server becomes unavailable or if the client goes offline.

For more information, see Understanding SSSD and its benefits .

• Certmonger: the certmonger service

The **certmonger** service monitors and renews the certificates on the client. It can request new certificates for the services on the system.

For more information, see Obtaining an IdM certificate for a service using certmonger .

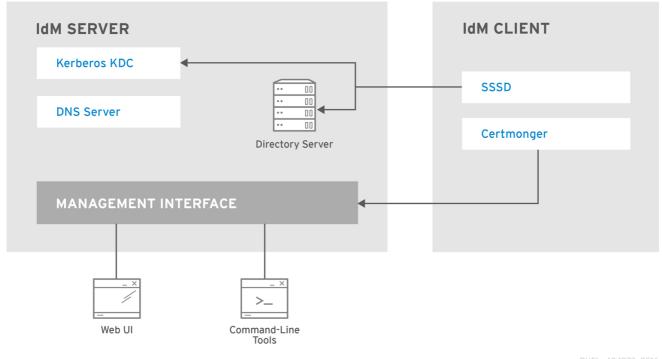

RHEL\_404973\_0516

## 2.2. VIEWING THE STATUS OF IDM SERVICES

To view the status of the IdM services that are configured on your IdM server, run the **ipactI status** command:

[root@server ~]# ipactl status Directory Service: RUNNING krb5kdc Service: RUNNING kadmin Service: RUNNING named Service: RUNNING httpd Service: RUNNING pki-tomcatd Service: RUNNING smb Service: RUNNING winbind Service: RUNNING ipa-otpd Service: RUNNING ipa-dnskeysyncd Service: RUNNING ipa: INFO: The ipactl command was successful

The output of the **ipactl status** command on your server depends on your IdM configuration. For example, if an IdM deployment does not include a DNS server, the **named** service is not present in the list.

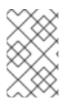

#### NOTE

You cannot use the IdM web UI to view the status of all the IdM services running on a particular IdM server. Kerberized services running on different servers can be viewed in the **Identity**  $\rightarrow$  **Services** tab of the IdM web UI.

You can start or stop the entire server, or an individual service only.

To start, stop, or restart the entire IdM server, see:

• Starting and stopping the entire Identity Management server

To start, stop, or restart an individual IdM service, see:

• Starting and stopping an individual Identity Management service

To display the version of IdM software, see:

• Methods for displaying IdM software version

# 2.3. STARTING AND STOPPING THE ENTIRE IDENTITY MANAGEMENT SERVER

Use the **ipa** systemd service to stop, start, or restart the entire IdM server along with all the installed services. Using the **systemctl** utility to control the **ipa** systemd service ensures all services are stopped, started, or restarted in the appropriate order. The **ipa** systemd service also upgrades the RHEL IdM configuration before starting the IdM services, and it uses the proper SELinux contexts when administrating with IdM services. You do not need to have a valid Kerberos ticket to run the **systemctl ipa** commands.

#### ipa systemd service commands

To start the entire IdM server:

#### # systemctl start ipa

To stop the entire IdM server:

# systemctl stop ipa

To restart the entire IdM server:

#### # systemctl restart ipa

To show the status of all the services that make up IdM, use the **ipactI** utility:

#### # ipactl status

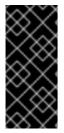

#### IMPORTANT

- Do not directly use the **ipactl** utility to start, stop, or restart IdM services. Use the **systemctl ipa** commands instead, which call the **ipactl** utility in a predictable environment.
- You cannot use the IdM web UI to perform the **ipactI** commands.

# 2.4. STARTING AND STOPPING AN INDIVIDUAL IDENTITY MANAGEMENT SERVICE

Changing IdM configuration files manually is generally not recommended. However, certain situations require that an administrator performs a manual configuration of specific services. In such situations, use the **systemctl** utility to stop, start, or restart an individual IdM service.

For example, use **systemctl** after customizing the Directory Server behavior, without modifying the other IdM services:

#### # systemctl restart dirsrv@REALM-NAME.service

Also, when initially deploying an IdM trust with Active Directory, modify the /**etc/sssd/sssd.conf** file, adding:

- Specific parameters to tune the timeout configuration options in an environment where remote servers have a high latency
- Specific parameters to tune the Active Directory site affinity
- Overrides for certain configuration options that are not provided by the global IdM settings

To apply the changes you have made in the /etc/sssd/sssd.conf file:

#### # systemctl restart sssd.service

Running **systemctl restart sssd.service** is required because the System Security Services Daemon (SSSD) does not automatically re-read or re-apply its configuration.

Note that for changes that affect IdM identity ranges, a complete server reboot is recommended.

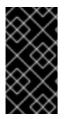

#### IMPORTANT

To restart multiple IdM domain services, always use **systemctl restart ipa**. Because of dependencies between the services installed with the IdM server, the order in which they are started and stopped is critical. The **ipa** systemd service ensures that the services are started and stopped in the appropriate order.

#### Useful systemctl commands

To start a particular IdM service:

#### # systemctl start name.service

To stop a particular IdM service:

# systemctl stop name.service

To restart a particular IdM service:

#### # systemctl restart name.service

To view the status of a particular IdM service:

#### # systemctl status name.service

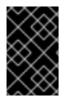

#### IMPORTANT

You cannot use the IdM web UI to start or stop the individual services running on IdM servers. You can only use the web UI to modify the settings of a Kerberized service by navigating to **Identity**  $\rightarrow$  **Services** and selecting the service.

#### **Additional resources**

• Starting and stopping the entire Identity Management server

## 2.5. METHODS FOR DISPLAYING IDM SOFTWARE VERSION

You can display the IdM version number with:

- The IdM WebUI
- **ipa** commands
- **rpm** commands

#### Displaying version through the WebUI

In the IdM WebUI, the software version can be displayed by choosing **About** from the username menu at the upper-right.

|                  |            |   | 🚢 Administrator 🗸              |
|------------------|------------|---|--------------------------------|
| Network Services | IPA Server |   | 🛎 Profile<br>🔦 Change password |
| Realm Domains    | Topology   | A | Customization                  |
|                  |            |   | ? About 🔺                      |
|                  |            |   | 🕩 Log out                      |

#### Displaying version with ipa commands

From the command line, use the **ipa --version** command.

[root@server ~]# ipa --version VERSION: 4.8.0, API\_VERSION: 2.233

#### Displaying version with rpm commands

If IdM services are not operating properly, you can use the **rpm** utility to determine the version number of the **ipa-server** package that is currently installed.

| [root@server ~]# rpm -q ipa-server                    |     |
|-------------------------------------------------------|-----|
| ipa-server-4.8.0-11.module+el8.1.0+4247+9f3fd721.x86_ | _64 |

## CHAPTER 3. INTRODUCTION TO THE IDM COMMAND-LINE UTILITIES

Learn more about the basics of using the Identity Management (IdM) command-line utilities.

#### Prerequisites

- Installed and accessible IdM server. For details, see Installing Identity Management.
- To use the IPA command-line interface, authenticate to IdM with a valid Kerberos ticket.

## 3.1. WHAT IS THE IPA COMMAND LINE INTERFACE

The IPA command-line interface (CLI) is the basic command-line interface for Identity Management (IdM) administration.

It supports a lot of subcommands for managing IdM, such as the **ipa user-add** command to add a new user.

IPA CLI allows you to:

- Add, manage, or remove users, groups, hosts and other objects in the network.
- Manage certificates.
- Search entries.
- Display and list objects.
- Set access rights.
- Get help with the correct command syntax.

## 3.2. WHAT IS THE IPA HELP

The IPA help is a built-in documentation system for the IdM server.

The IPA command-line interface (CLI) generates available help topics from loaded IdM plugin modules. To use the IPA help utility, you must:

- Have an IdM server installed and running.
- Be authenticated with a valid Kerberos ticket.

Entering the **ipa help** command without options displays information about basic help usage and the most common command examples.

You can use the following options for different **ipa help** use cases:

#### \$ ipa help [TOPIC | COMMAND | topics | commands]

• [] – Brackets mean that all parameters are optional and you can write just **ipa help** and the command will be executed.

- | The pipe character means or. Therefore, you can specify a **TOPIC**, a **COMMAND**, or **topics**, or **commands**, with the basic **ipa help** command:
  - **topics** You can run the command **ipa help topics** to display a list of topics that are covered by the IPA help, such as **user**, **cert**, **server** and many others.
  - **TOPIC** The **TOPIC** with capital letters is a variable. Therefore, you can specify a particular topic, for example, **ipa help user**.
  - commands You can enter the command ipa help commands to display a list of commands which are covered by the IPA help, for example, user-add, ca-enable, servershow and many others.
  - **COMMAND** The **COMMAND** with capital letters is a variable. Therefore, you can specify a particular command, for example, **ipa help user-add**.

## **3.3. USING IPA HELP TOPICS**

The following procedure describes how to use the IPA help in the command-line interface.

#### Procedure

- 1. Open a terminal and connect to the IdM server.
- 2. Enter **ipa help topics** to display a list of topics covered by help.

#### \$ ipa help topics

 Select one of the topics and create a command according to the following pattern: ipa help [topic\_name]. Instead of the topic\_name string, add one of the topics you listed in the previous step.

In the example, we use the following topic: user

#### \$ ipa help user

4. If the IPA help output is too long and you cannot see the whole text, use the following syntax:

#### \$ ipa help user | less

You can then scroll down and read the whole help.

The IPA CLI displays a help page for the **user** topic. After reading the overview, you can see many examples with patterns for working with topic commands.

## 3.4. USING IPA HELP COMMANDS

The following procedure describes how to create IPA help commands in the command-line interface.

#### Procedure

- 1. Open a terminal and connect to the IdM server.
- 2. Enter **ipa help commands** to display a list of commands covered by help.

### \$ ipa help commands

 Select one of the commands and create a help command according to the following pattern: ipa help <COMMAND>. Instead of the <COMMAND> string, add one of the commands you listed in the previous step.

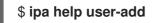

#### Additional resources

• The **ipa** man page.

## **3.5. STRUCTURE OF IPA COMMANDS**

The IPA CLI distinguishes the following types of commands:

- Built-in commands Built-in commands are all available in the IdM server.
- Plug-in provided commands

The structure of IPA commands allows you to manage various types of objects. For example:

- Users,
- Hosts,
- DNS records,
- Certificates,

and many others.

For most of these objects, the IPA CLI includes commands to:

- Add (**add**)
- Modify (**mod**)
- Delete (**del**)
- Search (find)
- Display (**show**)

Commands have the following structure:

#### ipa user-add, ipa user-mod, ipa user-del, ipa user-find, ipa user-show

#### ipa host-add, ipa host-mod, ipa host-del, ipa host-find, ipa host-show

#### ipa dnsrecord-add, ipa dnsrecord-mod, ipa dnsrecord-del, ipa dnsrecord-find, ipa dnrecord-show

You can create a user with the **ipa user-add [options]**, where **[options]** are optional. If you use just the **ipa user-add** command, the script asks you for details one by one.

To change an existing object, you need to define the object, therefore the command also includes an object: **ipa user-mod USER\_NAME [options]**.

## 3.6. USING AN IPA COMMAND TO ADD A USER ACCOUNT TO IDM

The following procedure describes how to add a new user to the Identity Management (IdM) database using the command line.

#### Prerequisites

• You need to have administrator privileges to add user accounts to the IdM server.

#### Procedure

- 1. Open a terminal and connect to the IdM server.
- 2. Enter the command for adding a new user:

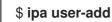

The command runs a script that prompts you to provide basic data necessary for creating a user account.

- 3. In the **First name:** field, enter the first name of the new user and press the **Enter** key.
- 4. In the Last name: field, enter the last name of the new user and press the Enter key.
- In the User login [suggested user name]:enter the user name, or just press the Enter key to accept the suggested user name.
   The user name must be unique for the whole IdM database. If an error occurs because that user

name already exists, repeat the process with the **ipa user-add** command and use a different, unique user name.

After you add the user name, the user account is added to the IdM database and the IPA command line interface (CLI) prints the following output:

\_\_\_\_\_ Added user "euser" -----User login: euser First name: Example Last name: User Full name: Example User Display name: Example User Initials: EU Home directory: /home/euser **GECOS: Example User** Login shell: /bin/sh Principal name: euser@IDM.EXAMPLE.COM Principal alias: euser@IDM.EXAMPLE.COM Email address: euser@idm.example.com UID: 427200006 GID: 427200006

#### Password: False Member of groups: ipausers Kerberos keys available: False

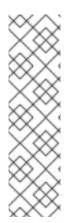

### NOTE

By default, a user password is not set for the user account. To add a password while creating a user account, use the **ipa user-add** command with the following syntax:

#### \$ ipa user-add --first=Example --last=User --password

The IPA CLI then prompts you to add or confirm a user name and password.

If the user has been created already, you can add the password with the **ipa user-mod** command.

#### Additional resources

• Run the **ipa help user-add** command for more information about parameters.

## 3.7. USING AN IPA COMMAND TO MODIFY A USER ACCOUNT IN IDM

You can change many parameters for each user account. For example, you can add a new password to the user.

Basic command syntax is different from the **user-add** syntax because you need to define the existing user account for which you want to perform changes, for example, add a password.

#### Prerequisites

• You need to have administrator privileges to modify user accounts.

#### Procedure

- 1. Open a terminal and connect to the IdM server.
- 2. Enter the **ipa user-mod** command, specify the user to modify, and any options, such as **-- password** for adding a password:

#### \$ ipa user-mod euser --password

The command runs a script where you can add the new password.

3. Enter the new password and press the Enter key.

The IPA CLI prints the following output:

Modified user "euser"

-----

User login: euser First name: Example Last name: User Home directory: /home/euser Principal name: euser@IDM.EXAMPLE.COM Principal alias: euser@IDM.EXAMPLE.COM Email address: euser@idm.example.com UID: 427200006 GID: 427200006 **Password: True** Member of groups: ipausers **Kerberos keys available: True** 

The user password is now set for the account and the user can log into IdM.

#### Additional resources

• Run the **ipa help user-mod** command for more information about parameters.

## 3.8. HOW TO SUPPLY A LIST OF VALUES TO THE IDM UTILITIES

Identity Management (IdM) stores values for multi-valued attributes in lists.

IdM supports the following methods of supplying multi-valued lists:

• Using the same command-line argument multiple times within the same command invocation:

#### \$ ipa permission-add --right=read --permissions=write --permissions=delete ...

• Alternatively, you can enclose the list in curly braces, in which case the shell performs the expansion:

#### \$ ipa permission-add --right={read,write,delete} ...

The examples above show a command **permission-add** which adds permissions to an object. The object is not mentioned in the example. Instead of ... you need to add the object for which you want to add permissions.

When you update such multi-valued attributes from the command line, IdM completely overwrites the previous list of values with a new list. Therefore, when updating a multi-valued attribute, you must specify the whole new list, not just a single value you want to add.

For example, in the command above, the list of permissions includes reading, writing and deleting. When you decide to update the list with the **permission-mod** command, you must add all values, otherwise those not mentioned will be deleted.

Example 1: - The ipa permission-mod command updates all previously added permissions.

#### \$ ipa permission-mod --right=read --right=write --right=delete ...

or

#### \$ ipa permission-mod --right={read,write,delete} ...

**Example 2** – The **ipa permission-mod** command deletes the **--right=delete** argument because it is not included in the command:

\$ ipa permission-mod --right=read --right=write ...

or

#### \$ ipa permission-mod --right={read,write} ...

## 3.9. HOW TO USE SPECIAL CHARACTERS WITH THE IDM UTILITIES

When passing command-line arguments that include special characters to the **ipa** commands, escape these characters with a backslash (\). For example, common special characters include angle brackets (< and >), ampersand (&), asterisk (\*), or vertical bar (|).

For example, to escape an asterisk (\*):

#### \$ ipa certprofile-show certificate\_profile --out=exported\\*profile.cfg

Commands containing unescaped special characters do not work as expected because the shell cannot properly parse such characters.

## CHAPTER 4. SEARCHING IDENTITY MANAGEMENT ENTRIES FROM THE COMMAND LINE

The following sections describe how to use IPA commands, which helps you to find or show objects.

## **4.1. OVERVIEW OF LISTING IDM ENTRIES**

You can use the **ipa \*-find** commands to help you to search for particular types of IdM entries.

To list all the **find** commands, use the following ipa help command:

#### \$ ipa help commands | grep find

You may need to check if a particular user is included in the IdM database. You can then list all users with the following command:

#### \$ ipa user-find

To list user groups whose specified attributes contain a keyword:

#### \$ ipa group-find keyword

For example the **ipa group-find** *admin* command lists all groups whose names or descriptions include string **admin**:

3 groups matched

Group name: **admins** Description: Account **administrators** group GID: 427200002

Group name: editors Description: Limited **admins** who can edit other users GID: 427200002

Group name: trust **admins** Description: Trusts **administrators** group

When searching user groups, you can also limit the search results to groups that contain a particular user:

#### \$ ipa group-find --user=user\_name

To search for groups that do not contain a particular user:

\$ ipa group-find --no-user=user\_name

## 4.2. SHOWING DETAILS FOR A PARTICULAR ENTRY

Use the **ipa \*-show** command to display details about a particular IdM entry.

#### Procedure

• To display details about a host named server.example.com:

#### \$ ipa host-show server.example.com

Host name: server.example.com Principal name: host/server.example.com@EXAMPLE.COM ...

## 4.3. ADJUSTING THE SEARCH SIZE AND TIME LIMIT

Some queries, such as requesting a list of IdM users, can return a very large number of entries. By tuning these search operations, you can improve the overall server performance when running the **ipa \*-find** commands, such as **ipa user-find**, and when displaying corresponding lists in the Web UI.

#### Search size limit

Defines the maximum number of entries returned for a request sent to the server from a client's CLI or from a browser accessing the IdM Web UI. Default: 100 entries.

#### Search time limit

Defines the maximum time (in seconds) that the server waits for searches to run. Once the search reaches this limit, the server stops the search and returns the entries discovered in that time. Default: 2 seconds.

If you set the values to **-1**, IdM will not apply any limits when searching.

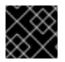

#### IMPORTANT

Setting search size or time limits too high can negatively affect server performance.

#### 4.3.1. Adjusting the search size and time limit in the command line

The following procedure describes adjusting search size and time limits in the command line:

- Globally
- For a specific entry

#### Procedure

1. To display current search time and size limits in CLI, use the **ipa config-show** command:

\$ **ipa config-show** Search time limit: 2 Search size limit: 100

2. To adjust the limits **globally** for all queries, use the **ipa config-mod** command and add the **-- searchrecordslimit** and **--searchtimelimit** options. For example:

#### \$ ipa config-mod --searchrecordslimit=500 --searchtimelimit=5

3. To **temporarily** adjust the limits only for a specific query, add the **--sizelimit** or **--timelimit** options to the command. For example:

\$ ipa user-find --sizelimit=200 --timelimit=120

#### 4.3.2. Adjusting the search size and time limit in the Web UI

The following procedure describes adjusting global search size and time limits in the IdM Web UI.

#### Procedure

- 1. Log in to the IdM Web UI.
- 2. Click IPA Server.

| Identity    | Policy | Authenticat | ion    | Network Services        | IPA Server   |               |           |  |  |  |
|-------------|--------|-------------|--------|-------------------------|--------------|---------------|-----------|--|--|--|
| Users       | Hosts  | Services    | Groups | ID Views                | Automember ~ |               |           |  |  |  |
| User catego | ories  |             | Acti   | ve users                |              |               |           |  |  |  |
| Active user | rs     | >           | ACU    | ve users                |              |               |           |  |  |  |
| Stage user  | S      |             | Search |                         | ٩            |               |           |  |  |  |
| Preserved   | users  |             |        | User login              | First name   | Last name     | Status    |  |  |  |
|             |        |             |        | admin                   |              | Administrator | ✔ Enabled |  |  |  |
|             |        |             |        | example.user            | Example      | User          | 🗸 Enabled |  |  |  |
|             |        |             |        | jdoe                    | Jine         | Doe           | ✔ Enabled |  |  |  |
|             |        |             |        | jsmith                  | John         | Smith         | ✔ Enabled |  |  |  |
|             |        |             | Show   | ing 1 to 4 of 4 entries | 5.           |               |           |  |  |  |

- 3. On the IPA Server tab, click Configuration.
- 4. Set the required values in the **Search Options** area. Default values are:
  - Search size limit: 100 entries
  - Search time limit: 2 seconds
- 5. Click **Save** at the top of the page.

| RED HAT IDENTITY MAN      | IAGEMENT |           |                  |            |                          |                                           | 占 Administrator 🗸 |
|---------------------------|----------|-----------|------------------|------------|--------------------------|-------------------------------------------|-------------------|
| Identity Policy           | Authe    |           | Network Services | IPA Server |                          |                                           |                   |
| Role-Based Access Co      | ntrol ~  | ID Ranges | Realm Domains    | Topology   | API Browser              | Configuration                             |                   |
| Configuration             |          |           |                  |            |                          |                                           |                   |
| Search Optior             | าร       |           |                  |            | User Optior              | าร                                        |                   |
| Search size limit *       | 50       |           |                  | Undo       | User search fields *     | uid,givenname,sn,telephonenumber,ou,title |                   |
| Search time limit $\star$ | 4        |           |                  | Undo       | Default e-mail<br>domain | ldm.example.com                           |                   |

## CHAPTER 5. ACCESSING THE IDM WEB UI IN A WEB BROWSER

The IdM (Identity Management) Web UI is a web application for IdM administration, a graphical alternative to the IdM command line interface (CLI)

## 5.1. WHAT IS THE IDM WEB UI

The IdM (Identity Management) Web UI is a web application for IdM administration. You can access the IdM Web UI as:

- IdM users: A limited set of operations depending on permissions granted to the user in the IdM server. Basically, active IdM users can log in to the IdM server and configure their own account. They cannot change settings of other users or the IdM server settings.
- Administrators: Full access rights to the IdM server.
- Active Directory users: A set of operations depending on permissions granted to the user. Active Directory users can now be administrators for Identity Management. For details, see Enabling AD users to administer IdM.

## 5.2. WEB BROWSERS SUPPORTED FOR ACCESSING THE WEB UI

Identity Management (IdM) supports the following browsers for connecting to the Web UI:

- Mozilla Firefox 38 and later
- Google Chrome 46 and later

## NOTE

You might experience problems accessing the IdM Web UI with a smart card if your browser attempts to use TLS v1.3:

[ssl:error] [pid 125757:tid 140436077168384] [client 999.999.999.999.99999] AH: verify client post handshake [ssl:error] [pid 125757:tid 140436077168384] [client 999.999.999.999.999999]

AH10158: cannot perform post-handshake authentication

[ssl:error] [pid 125757:tid 140436077168384] SSL Library Error: error:14268117:SSL routines:SSL\_verify\_client\_post\_handshake:extension not received

This is because the most recent versions of browsers do not have TLS Post-Handshake Authentication (PHA) enabled by default, or they do not support PHA. PHA is necessary to require a TLS client certificate for only a part of a web site, such as when accessing the IdM Web UI with smart card authentication.

To resolve this issue for Mozilla Firefox 68 and later, enable TLS PHA:

- 1. Enter **about:config** in the address bar to access the Mozilla Firefox preferences menu.
- 2. Enter **security.tls.enable\_post\_handshake\_auth** in the search bar.
- 3. Click the toggle button to set the parameter to true.

To resolve this issue for Chrome, which currently does not support PHA, disable TLS v1.3:

- 1. Open the /etc/httpd/conf.d/ssl.conf configuration file.
- 2. Add **-TLSv1.3** to the **SSLProtocol** option:

SSLProtocol all -TLSv1 -TLSv1.1 -TLSv1.3

3. Restart the **httpd** service:

service httpd restart

Note that IdM manages the **ssl.conf** file and might overwrite its contents during package updates. Verify custom settings after updating IdM packages.

## 5.3. ACCESSING THE WEB UI

The following procedure describes the first logging in to the IdM (Identity Management) Web UI with a password.

After the first login you can configure your IdM server to authenticate with:

- Kerberos ticket For details, see Kerberos authentication in Identity Management.
- Smart card For details, see Configuring the IdM server for smart card authentication .
- One time password (OTP) this can be combined with password and Kerberos authentication.

For details, see One time password (OTP) authentication in Identity Management .

#### Procedure

1. Type an IdM server URL into the browser address bar. The name will look similarly to the following example:

#### https://server.example.com

You just need to change **server.example.com** with a DNS name of your IdM server.

This opens the IdM Web UI login screen in your browser.

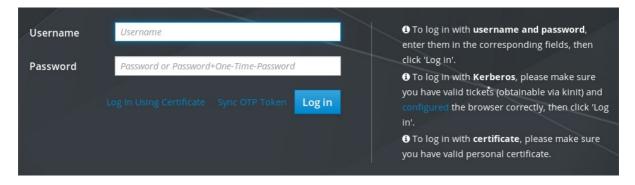

- If the server does not respond or the login screen does not open, check the DNS settings on the IdM server to which you are connecting.
- If you use a self-signed certificate, the browser issues a warning. Check the certificate and accept the security exception to proceed with the login.
   To avoid security exceptions, install a certificate signed by a certificate authority.
- 2. On the Web UI login screen, enter the administrator account credentials you added during the IdM server installation.

For details, see Installing an Identity Management server: With integrated DNS, with an integrated CA.

You can enter your personal account credentials as well if they are already entered in the IdM server.

| RED HA   | T° ID | ENTITY MANAGEMENT                      |                                                                                                    |
|----------|-------|----------------------------------------|----------------------------------------------------------------------------------------------------|
| Username |       | admin                                  | To log in with username and password, enter them in<br>the corresponding fields, then click 'Log in'.                                                                                                    |
| Password |       | •••••••••••••••••••••••••••••••••••••• | <ul> <li>To log in with Kerberos, please make sure you have valid tickets (obtainable via kinit) and configured the browser correctly, then click 'Log in'.</li> <li>To log in with certificate, please make sure you have valid personal certificate.</li> </ul> |

3. Click Log in.

After the successful login, you can start configuring the IdM server.

| RED HAT     | DENTITY MAN | AGEMENT  |                              |        |           |         |           |              |           |           | <b>.</b> | Administrator |
|-------------|-------------|----------|------------------------------|--------|-----------|---------|-----------|--------------|-----------|-----------|----------|---------------|
| Identity    | Policy      | Authen   | ticatio                      | n N    | letwork S | ervices | s IP,     | A Server     |           |           |          |               |
| Users       | Hosts       | Services | (                            | Groups | ID Vie    | ews     | Auton     | nember ~     |           |           |          |               |
| User catego | ories       |          | Act                          | ive us | ors       |         |           |              |           |           |          |               |
| Active use  | rs          | >        | ΛΟ                           | ive us | 500       |         |           |              |           |           |          |               |
| Stage use   | rs          |          | Searc                        | h      |           | Q       | C Refree  | sh 🗇 Dele    | te +Add   | - Disable | 🗸 Enable | Actions ~     |
| Preserved   | users       |          |                              | User   | First     |         |           |              |           | Email     | Telephon | e Job         |
|             |             |          |                              | login  | name      | Last    | name      | Status       | UID       | address   | Number   | Title         |
|             |             |          |                              | admin  |           | Admi    | nistrator | ✓<br>Enabled | 427200000 |           |          |               |
|             |             |          | Showing 1 to 1 of 1 entries. |        |           |         |           |              |           |           |          |               |

# CHAPTER 6. LOGGING IN TO IDM IN THE WEB UI: USING A KERBEROS TICKET

Learn more about how to configure your environment to enable Kerberos login to the IdM Web UI and accessing IdM using Kerberos authentication.

#### Prerequisites

Installed IdM server in your network environment
 For details, see Installing Identity Management in Red Hat Enterprise Linux 9

## 6.1. KERBEROS AUTHENTICATION IN IDENTITY MANAGEMENT

Identity Management (IdM) uses the Kerberos protocol to support single sign-on. Single sign-on authentication allows you to provide the correct user name and password only once, and you can then access Identity Management services without the system prompting for credentials again.

The IdM server provides Kerberos authentication immediately after the installation if the DNS and certificate settings have been configured properly. For details, see Installing Identity Management.

To use Kerberos authentication on hosts, install:

- The IdM client For details, see Preparing the system for Identity Management client installation .
- The krb5conf package

## 6.2. USING KINIT TO LOG IN TO IDM MANUALLY

Follow this procedure to use the **kinit** utility to authenticate to an Identity Management (IdM) environment manually. The **kinit** utility obtains and caches a Kerberos ticket-granting ticket (TGT) on behalf of an IdM user.

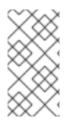

### NOTE

Only use this procedure if you have destroyed your initial Kerberos TGT or if it has expired. As an IdM user, when logging onto your local machine you are also automatically logging in to IdM. This means that after logging in, you are not required to use the **kinit** utility to access IdM resources.

#### Procedure

- 1. To log in to IdM
  - Under the user name of the user who is currently logged in on the local system, use **kinit** without specifying a user name. For example, if you are logged in as **example\_user** on the local system:

[example\_user@server ~]\$ kinit Password for example\_user@EXAMPLE.COM: [example\_user@server ~]\$ If the user name of the local user does not match any user entry in IdM, the authentication attempt fails:

[example\_user@server ~]\$ kinit kinit: Client 'example\_user@EXAMPLE.COM' not found in Kerberos database while getting initial credentials

• Using a Kerberos principal that does not correspond to your local user name, pass the required user name to the **kinit** utility. For example, to log in as the **admin** user:

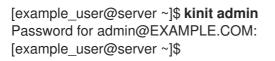

 Optionally, to verify that the login was successful, use the klist utility to display the cached TGT. In the following example, the cache contains a ticket for the example\_user principal, which means that on this particular host, only example\_user is currently allowed to access IdM services:

#### \$ klist

Ticket cache: KEYRING:persistent:0:0 Default principal: **example\_user@EXAMPLE.COM** 

Valid starting Expires Service principal 11/10/2019 08:35:45 11/10/2019 18:35:45 krbtgt/EXAMPLE.COM@EXAMPLE.COM

# 6.3. CONFIGURING THE BROWSER FOR KERBEROS AUTHENTICATION

To enable authentication with a Kerberos ticket, you may need a browser configuration.

The following steps help you to support Kerberos negotiation for accessing the IdM domain.

Each browser supports Kerberos in a different way and needs different set up. The IdM Web UI includes guidelines for the following browsers:

- Firefox
- Chrome

#### Procedure

- 1. Open the IdM Web UI login dialog in your web browser.
- 2. Click the link for browser configuration on the Web UI login screen.

| RED HAT' I | DENTITY MANAGEMENT                             |                                                                                                    |
|------------|------------------------------------------------|----------------------------------------------------------------------------------------------------|
| Username   | Username                                       | To log in with username and password, enter<br>them in the corresponding fields, then click 'Log in'.                                                                                          |
| Password   | Password or Password+One-Time-Password         | • To log in with <b>Kerberos</b> , please make sure you                                                                                                    |
|            | Log In Using Certificate Sync OTP Token Log in | have valid to kets (obtainable via kinit) and<br>configured to browser correctly, then click 'Log in'.<br>Crolog in with certificate, please make sure you<br>have valid personal certificate. |

3. Follow the steps on the configuration page.

| ▲ Restore Session ×                                                                                                    |     |
|----------------------------------------------------------------------------------------------------|-----|
| (←) → C <sup>1</sup> (https://server.idm.example.com/ipa/config/ssbrowser.html       ♥ ☆         III\ E                                                                                                    | ) ≡ |
| RED HAT IDENTITY MANAGEMENT                                                                                                    |     |
| Browser Kerberos Setup                                                                                                    |     |
| Firefox                                                                                                    |     |
| You can configure Firefox to use Kerberos for Single Sign-on. The following instructions will guide you in configuring your web browser to send your<br>Kerberos credentials to the appropriate Key Distribution Center which enables Single Sign-on.          1. Import Certificate Authority certificate         Make sure you select all three checkboxes.         2. In the address bar of Firefox, type about : config to display the list of current configuration options.         3. In the Filter field, type negotiate to restrict the list of options. |     |
| <ol> <li>A Double-click the network.negotiate-auth.trusted-uris entry to display the Enter string value dialog box.</li> </ol>                                                                                                    |     |
| <ul> <li>5. Enter the name of the domain against which you want to authenticate, for example, .example.com.</li> <li>6. Return to Web UI</li> </ul>                                                                                                    |     |
| Chrome                                                                                                    |     |
| You can configure Chrome to use Kerberos for Single Sign-on. The following instructions will guide you in configuring your web browser to send your Kerberos credentials to the appropriate Key Distribution Center which enables Single Sign-on.                                                                                                    |     |

After the setup, turn back to the IdM Web UI and click Log in.

## 6.4. LOGGING IN TO THE WEB UI USING A KERBEROS TICKET

Follow this procedure to log in to the IdM Web UI using a Kerberos ticket-granting ticket (TGT).

The TGT expires at a predefined time. The default time interval is 24 hours and you can change it in the IdM Web UI.

After the time interval expires, you need to renew the ticket:

- Using the kinit command.
- Using IdM login credentials in the Web UI login dialog.

#### Procedure

Open the IdM Web UI.
 If Kerberos authentication works correctly and you have a valid ticket, you will be automatically authenticated and the Web UI opens.

If the ticket is expired, it is necessary to authenticate yourself with credentials first. However, next time the IdM Web UI will open automatically without opening the login dialog.

If you see an error message **Authentication with Kerberos failed**, verify that your browser is configured for Kerberos authentication. See Configuring the browser for Kerberos authentication.

|          | Authentication with Kerberos failed    |
|----------|----------------------------------------|
|          |                                        |
| Username | Username                               |
| Password | Password or Password+One-Time-Password |
|          | Sync OTP Token Login                   |

# 6.5. CONFIGURING AN EXTERNAL SYSTEM FOR KERBEROS AUTHENTICATION

Follow this procedure to configure an external system so that Identity Management (IdM) users can log in to IdM from the external system using their Kerberos credentials.

Enabling Kerberos authentication on external systems is especially useful when your infrastructure includes multiple realms or overlapping domains. It is also useful if the system has not been enrolled into any IdM domain through **ipa-client-install**.

To enable Kerberos authentication to IdM from a system that is not a member of the IdM domain, define an IdM-specific Kerberos configuration file on the external system.

#### Prerequisites

• The **krb5-workstation** package is installed on the external system. To find out whether the package is installed, use the following CLI command:

# dnf list installed krb5-workstation Installed Packages krb5-workstation.x86\_64 1.16.1-19.el8 @BaseOS

#### Procedure

1. Copy the /etc/krb5.conf file from the IdM server to the external system. For example:

# scp /etc/krb5.conf root@externalsystem.example.com:/etc/krb5\_ipa.conf

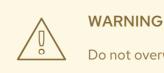

Do not overwrite the existing **krb5.conf** file on the external system.

2. On the external system, set the terminal session to use the copied IdM Kerberos configuration file:

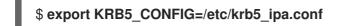

The KRB5 CONFIG variable exists only temporarily until you log out. To prevent this loss, export the variable with a different file name.

- 3. Copy the Kerberos configuration snippets from the /etc/krb5.conf.d/ directory to the external system.
- 4. Configure the browser on the external system, as described in Configuring the browser for Kerberos authentication.

Users on the external system can now use the **kinit** utility to authenticate against the IdM server.

## 6.6. WEB UI LOGIN FOR ACTIVE DIRECTORY USERS

To enable Web UI login for Active Directory users, define an ID override for each Active Directory user in the Default Trust View. For example:

[admin@server ~]\$ ipa idoverrideuser-add 'Default Trust View' ad\_user@ad.example.com

#### Additional resources

• Using ID views for Active Directory users

## CHAPTER 7. LOGGING IN TO THE IDENTITY MANAGEMENT WEB UI USING ONE TIME PASSWORDS

Access to IdM Web UI can be secured using several methods. The basic one is password authentication.

To increase the security of password authentication, you can add a second step and require automatically generated one-time passwords (OTPs). The most common usage is to combine password connected with the user account and a time limited one time password generated by a hardware or software token.

The following sections help you to:

- Understand how the OTP authentication works in IdM.
- Configure OTP authentication on the IdM server.
- Configure a RADIUS server for OTP validation in IdM.
- Create OTP tokens and synchronize them with the FreeOTP app in your phone.
- Authenticate to the IdM Web UI with the combination of user password and one time password.
- Re-synchronize tokens in the Web UI.
- Retrieve an IdM ticket-granting ticket as an OTP or RADIUS user

## 7.1. PREREQUISITES

• Accessing the IdM Web UI in a web browser

# 7.2. ONE TIME PASSWORD (OTP) AUTHENTICATION IN IDENTITY MANAGEMENT

One-time passwords bring an additional step to your authentication security. The authentication uses your password + an automatically generated one time password.

To generate one time passwords, you can use a hardware or software token. IdM supports both software and hardware tokens.

Identity Management supports the following two standard OTP mechanisms:

- The HMAC-Based One-Time Password (HOTP) algorithm is based on a counter. HMAC stands for Hashed Message Authentication Code.
- The Time-Based One-Time Password (TOTP) algorithm is an extension of HOTP to support time-based moving factor.

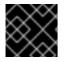

#### IMPORTANT

IdM does not support OTP logins for Active Directory trust users.

## 7.3. ENABLING THE ONE-TIME PASSWORD IN THE WEB UI

Identity Management (IdM) administrators can enable two-factor authentication (2FA) for IdM users

either globally or individually. The user enters the one-time password (OTP) after their regular password on the command line or in the dedicated field in the Web UI login dialog, with no space between these passwords.

Enabling 2FA is not the same as enforcing it. If you use logins based on LDAP-binds, IdM users can still authenticate by entering a password only. However, if you use **krb5**-based logins, the 2FA is enforced. In a future release, Red Hat plans to provide a configuration option for administrators to select one of the following:

- Allow users to set their own tokens. In this case, LDAP-binds are still not going to enforce 2FA though **krb5**-based logins are.
- Not allow users to set their own tokens. In this case, 2FA is going to be enforced in both LDAPbinds and **krb5**-based logins.

Complete this procedure to use the IdM Web UI to enable 2FA for the individual **example.user** IdM user.

#### Prerequisites

• Administration privileges

#### Procedure

- 1. Log in to the IdM Web UI with IdM admin privileges.
- 2. Open the **Identity**  $\rightarrow$  **Users**  $\rightarrow$  **Active users**tab.

| RED HAT IDENTITY MANAGEMENT |        |     |          |                     |               |               |           |           | 🛓 John Smith     |             |          |           |          |           |
|-----------------------------|--------|-----|----------|---------------------|---------------|---------------|-----------|-----------|------------------|-------------|----------|-----------|----------|-----------|
| Identity                    | Policy | Aı  | uthentio | cation Net          | work Services | s IPA Serve   |           |           |                  |             |          |           |          |           |
| Users                       | Hosts  | Ser | vices    | Groups              | ID Views      | Automembe     | r ~       |           |                  |             |          |           |          |           |
| User categ                  |        | >   | Act      | ive users           |               |               |           |           |                  |             |          |           |          |           |
| Stage use                   |        |     | Searc    | ch                  | Q             |               |           |           | <b>∂</b> Refresh | 🕆 Delete    | + Add    | — Disable | ✔ Enable | Actions   |
| Preserved                   | lusers |     |          | User login          | First name    | Last name     | Status    | UID       | Email addre      | SS          |          | Telephor  | e Number | Job Title |
|                             |        |     |          | admin               |               | Administrator | ✓ Enabled | 427200000 |                  |             |          |           |          |           |
|                             |        |     |          | example.user        | Example       | User          | ✓ Enabled | 427200003 | example.use      | er@idm.exar | nple.com |           |          |           |
|                             |        |     |          | jsmith              | John          | Smith         | ✓ Enabled | 427200004 | jsmith@idm       | .example.co | m        |           |          |           |
|                             |        |     | Sho      | wing 1 to 3 of 3 er | ntries.       |               |           |           |                  |             |          |           |          |           |

- 3. Select **example.user** to open the user settings.
- 4. In the User authentication types, select Two factor authentication (password + OTP).
- 5. Click Save.

At this point, the OTP authentication is enabled for the IdM user.

Now you or example.user must assign a new token ID to the example.user account.

## 7.4. CONFIGURING A RADIUS SERVER FOR OTP VALIDATION IN IDM

To enable the migration of a large deployment from a proprietary one-time password (OTP) solution to the Identity Management (IdM)-native OTP solution, IdM offers a way to offload OTP validation to a third-party RADIUS server for a subset of users. The administrator creates a set of RADIUS proxies where each proxy can only reference a single RADIUS server. If more than one server needs to be addressed, it is recommended to create a virtual IP solution that points to multiple RADIUS servers.

Such a solution must be built outside of RHEL IdM with the help of the **keepalived** daemon, for example. The administrator then assigns one of these proxy sets to a user. As long as the user has a RADIUS proxy set assigned, IdM bypasses all other authentication mechanisms.

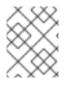

### NOTE

IdM does not provide any token management or synchronization support for tokens in the third-party system.

Complete the procedure to configure a RADIUS server for OTP validation and to add a user to the proxy server:

#### Prerequisites

• The radius user authentication method is enabled. See Enabling the one-time password in the Web UI for details.

#### Procedure

1. Add a RADIUS proxy:

#### \$ ipa radiusproxy-add proxy\_name --secret secret

The command prompts you for inserting the required information.

The configuration of the RADIUS proxy requires the use of a common secret between the client and the server to wrap credentials. Specify this secret in the **--secret** parameter.

2. Assign a user to the added proxy:

#### ipa user-mod radiususer --radius=proxy\_name

3. If required, configure the user name to be sent to RADIUS:

#### ipa user-mod radiususer --radius-username=radius\_user

As a result, the RADIUS proxy server starts to process the user OTP authentication.

When the user is ready to be migrated to the IdM native OTP system, you can simply remove the RADIUS proxy assignment for the user.

## 7.4.1. Changing the timeout value of a KDC when running a RADIUS server in a slow network

In certain situations, such as running a RADIUS proxy in a slow network, the Identity Management (IdM) Kerberos Distribution Center (KDC) closes the connection before the RADIUS server responds because the connection timed out while waiting for the user to enter the token.

To change the timeout settings of the KDC:

 Change the value of the timeout parameter in the [otp] section in the /var/kerberos/krb5kdc/kdc.conf file. For example, to set the timeout to 120 seconds:

[otp]

```
DEFAULT = {
timeout = 120
...
```

2. Restart the **krb5kdc** service:

#### # systemctl restart krb5kdc

#### Additional resources

• The How to configure FreeRADIUS authentication in FIPS mode Knowledgebase article

## 7.5. ADDING OTP TOKENS IN THE WEB UI

The following section helps you to add token to the IdM Web UI and to your software token generator.

#### Prerequisites

- Active user account on the IdM server.
- Administrator has enabled OTP for the particular user account in the IdM Web UI.
- A software device generating OTP tokens, for example FreeOTP.

#### Procedure

- 1. Log in to the IdM Web UI with your user name and password.
- 2. To create the token in your mobile phone, open the **Authentication**  $\rightarrow$  **OTP Tokens**tab.

#### 3. Click Add.

| Identity     | Policy           | Authent | tication Net   | work Services II  | PA Server  |             |           |                      |          |
|--------------|------------------|---------|----------------|-------------------|------------|-------------|-----------|----------------------|----------|
| Certificates | OTP <sup>-</sup> | Fokens  | RADIUS Servers | S Certificate Ide | entity Map | oping Rules | ~         |                      |          |
| OTP To       | kons             |         |                |                   |            |             |           |                      |          |
| OTF TO       | KEIIS            |         |                |                   |            |             |           |                      |          |
| Search       |                  | ۹       |                | 2                 | Refresh    | 🖻 Delete    | + Add     | <del>–</del> Disable | 🗸 Enable |
|              | ie ID            |         | Owner          | Status            |            | De          | scription |                      |          |
| 🗌 Uniqu      |                  |         |                |                   |            |             |           |                      |          |

- In the Add OTP token dialog box, leave everything unfilled and click Add. At this stage, the IdM server creates a token with default parameters at the server and opens a page with a QR code.
- 5. Copy the QR code into your mobile phone.
- 6. Click **OK** to close the QR code.

Now you can generate one time passwords and log in with them to the IdM Web UI.

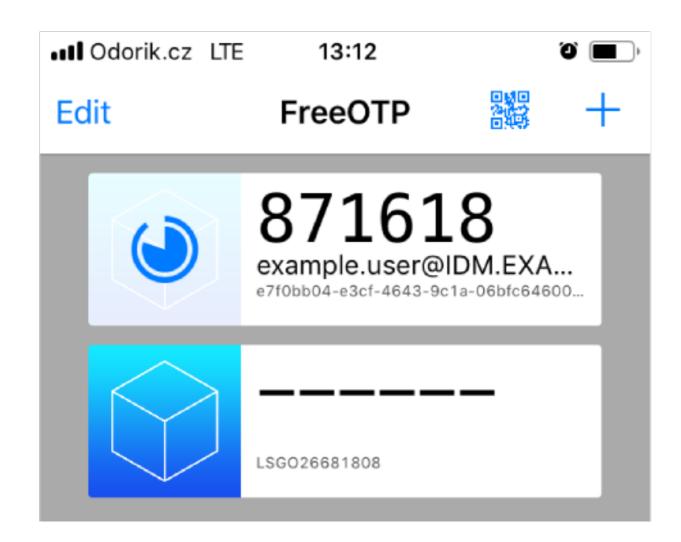

## 7.6. LOGGING INTO THE WEB UI WITH A ONE TIME PASSWORD

Follow this procedure to login for the first time into the IdM Web UI using a one time password (OTP).

#### Prerequisites

- OTP configuration enabled on the Identity Management server for the user account you are using for the OTP authentication. Administrators as well as users themselves can enable OTP. To enable the OTP configuration, see Enabling the one time password in the Web UI.
- A hardware or software device generating OTP tokens configured.

#### Procedure

- 1. In the Identity Management login screen, enter your user name or a user name of the IdM server administrator account.
- 2. Add the password for the user name entered above.
- 3. Generate a one time password on your device.
- 4. Enter the one time password right after the password (without space).

#### 5. Click Log in.

If the authentication fails, synchronize OTP tokens.

If your CA uses a self-signed certificate, the browser issues a warning. Check the certificate and accept the security exception to proceed with the login.

If the IdM Web UI does not open, verify the DNS configuration of your Identity Management server.

After successful login, the IdM Web UI appears.

| RED HAT IDENTITY | MANAGEMENT |          |               |               |         |            |              |           |                  | <b>&amp;</b> A      | dministrator |
|------------------|------------|----------|---------------|---------------|---------|------------|--------------|-----------|------------------|---------------------|--------------|
| Identity Po      | licy Authe | nticatio | on N          | letwork S     | Service | s IP/      | A Server     |           |                  |                     |              |
| Users Host       | s Services | (        | Groups        | ID Vi         | ews     | Auton      | nember ~     |           |                  |                     |              |
| User categories  |            | Act      | ive us        | arc           |         |            |              |           |                  |                     |              |
| Active users     | >          | ΛCL      | ive us        | 5012          |         |            |              |           |                  |                     |              |
| Stage users      |            | Searc    | ch            |               | Q       | 2 Refree   | sh 🗇 Dele    | te +Add   | — Disable        | 🗸 Enable            | Actions ~    |
| Preserved users  |            |          | User<br>login | First<br>name | Last    | name       | Status       | UID       | Email<br>address | Telephone<br>Number | Job<br>Title |
|                  |            |          | admin         |               | Adm     | inistrator | ✓<br>Enabled | 427200000 |                  |                     |              |
|                  |            | Sho      | wing 1 to 1   | 1 of 1 entr   | es.     |            |              | 1         |                  |                     |              |

## 7.7. SYNCHRONIZING OTP TOKENS USING THE WEB UI

If the login with OTP (One Time Password) fails, OTP tokens are not synchronized correctly.

The following text describes token re-synchronization.

#### Prerequisites

- A login screen opened.
- A device generating OTP tokens configured.

#### Procedure

1. On the IdM Web UI login screen, click Sync OTP Token

| RED HAT* ID | ENTITY MANAGEMENT                      |
|-------------|----------------------------------------|
| Username    | Username                               |
| Password    | Password or Password+One-Time-Password |
|             | Log In Using Certificat Sync OTP Token |

2. In the login screen, enter your username and the Identity Management password.

- 3. Generate one time password and enter it in the First OTP field.
- 4. Generate another one time password and enter it in the **Second OTP** field.
- 5. Optionally, enter the token ID.

| RED HAT    | IDE | NTITY MANAGEMENT      |
|------------|-----|-----------------------|
| Username   |     | admin                 |
| Password   |     | •••••                 |
| First OTP  |     | •••••                 |
| Second OTP |     | •••••                 |
| Token ID   |     | 18c5d06cfcbd4927      |
|            |     | Cancel Sync OTP Token |
|            |     |                       |

6. Click Sync OTP Token

After the successful synchronization, you can log in to the IdM server.

## 7.8. CHANGING EXPIRED PASSWORDS

Administrators of Identity Management can enforce you having to change your password at the next login. It means that you cannot successfully log in to the IdM Web UI until you change the password.

Password expiration can happen during your first login to the Web UI.

If the expiration password dialog appears, follow the instructions in the procedure.

#### Prerequisites

- A login screen opened.
- Active account to the IdM server.

#### Procedure

- 1. In the password expiration login screen, enter the user name.
- 2. Add the password for the user name entered above.
- In the OTP field, generate a one time password, if you use the one time password authentication.
   If you do not have enabled the OTP authentication, leave the field empty.

4. Enter the new password twice for verification.

| Click Reset Password | 1.  |                                                           |
|----------------------|-----|-----------------------------------------------------------|
| RED HAT" ID          | DEN | TITY MANAGEMENT                                           |
| /                    |     |                                                           |
|                      |     | ① Your password has expired. Please enter a new password. |
|                      |     |                                                           |
| Username             | e   | example.user                                              |
| Current              |     | ••••••                                                    |
| Password             |     |                                                           |
| отр                  |     | •••••                                                     |
| New Password         | k - | •••••                                                     |
| Verify Password      | *   | •••••                                                     |
|                      |     | Cancel Reset Password                                     |

5.

After the successful password change, the usual login dialog displays. Log in with the new password.

## 7.9. RETRIEVING AN IDM TICKET-GRANTING TICKET AS AN OTP OR **RADIUS USER**

To retrieve a Kerberos ticket-granting ticket (TGT) as an OTP user, request an anonymous Kerberos ticket and enable Flexible Authentication via Secure Tunneling (FAST) channel to provide a secure connection between the Kerberos client and Kerberos Distribution Center (KDC).

#### Prerequisites

- Your IdM client and IdM servers use RHEL 9.1 or later.
- Your IdM client and IdM servers use SSSD 2.7.0 or later.
- You have enabled OTP for the required user account.

#### Procedure

1. Initialize the credentials cache by running the following command:

[root@client ~]# kinit -n @IDM.EXAMPLE.COM -c FILE:armor.ccache

Note that this command creates the **armor.ccache** file that you need to point to whenever you request a new Kerberos ticket.

2. Request a Kerberos ticket by running the command:

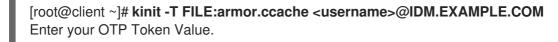

#### Verification

• Display your Kerberos ticket information:

| [root@client ~]# klist -C                                |
|----------------------------------------------------------|
| Ticket cache: KCM:0:58420                                |
| Default principal: <username>@IDM.EXAMPLE.COM</username> |

Valid starting Expires Service principal 05/09/22 07:48:23 05/10/22 07:03:07 krbtgt/IDM.EXAMPLE.COM@IDM.EXAMPLE.COM config: fast\_avail(krbtgt/IDM.EXAMPLE.COM@IDM.EXAMPLE.COM) = yes 08/17/2022 20:22:45 08/18/2022 20:22:43 krbtgt/IDM.EXAMPLE.COM@IDM.EXAMPLE.COM config: pa\_type(krbtgt/IDM.EXAMPLE.COM@IDM.EXAMPLE.COM) = 141

The **pa\_type = 141** indicates OTP/RADIUS authentication.

## CHAPTER 8. IDENTITY MANAGEMENT SECURITY SETTINGS

Learn more about security-related features of Identity Management.

## 8.1. HOW IDENTITY MANAGEMENT APPLIES DEFAULT SECURITY SETTINGS

By default, Identity Management (IdM) uses the system-wide crypto policy. The benefit of this policy is that you do not need to harden individual IdM components manually.

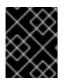

### IMPORTANT

Red Hat recommends that you use the system-wide crypto policy. Changing individual security settings can break components of IdM.

#### Additional resources

• See the **crypto-policies(7)** man page.

## 8.2. ANONYMOUS LDAP BINDS IN IDENTITY MANAGEMENT

By default, anonymous binds to the Identity Management (IdM) LDAP server are enabled. Anonymous binds can expose certain configuration settings or directory values. However, some utilities, such as **realmd**, or older RHEL clients require anonymous binds enabled to discover domain settings when enrolling a client.

#### Additional resources

• Disabling anonymous binds

## 8.3. DISABLING ANONYMOUS BINDS

You can disable anonymous binds on the Identity Management (IdM) 389 Directory Server instance by using LDAP tools to reset the **nsslapd-allow-anonymous-access** attribute.

These are the valid values for the **nsslapd-allow-anonymous-access** attribute:

- **on**: allows all anonymous binds (default)
- rootdse: allows anonymous binds only for root DSE information
- off: disallows any anonymous binds

Red Hat does not recommend completely disallowing anonymous binds by setting the attribute to **off**, because this also blocks external clients from checking the server configuration. LDAP and web clients are not necessarily domain clients, so they connect anonymously to read the root DSE file to get connection information.

By changing the value of the **nsslapd-allow-anonymous-access** attribute to **rootdse**, you allow access to the root DSE and server configuration without any access to the directory data.

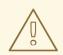

#### WARNING

Certain clients rely on anonymous binds to discover IdM settings. Additionally, the compat tree can break for legacy clients that are not using authentication. Perform this procedure only if your clients do not require anonymous binds.

#### Prerequisites

- You can authenticate as the Directory Manager to write to the LDAP server.
- You can authenticate as the **root** user to restart IdM services.

#### Procedure

1. Change the **nsslapd-allow-anonymous-access** attribute to **rootdse**.

\$ Idapmodify -x -D "cn=Directory Manager" -W -h server.example.com -p 389
Enter LDAP Password:
dn: cn=config
changetype: modify
replace: nsslapd-allow-anonymous-access
nsslapd-allow-anonymous-access: rootdse

modifying entry "cn=config"

2. Restart the 389 Directory Server instance to load the new setting.

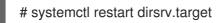

#### Verification

• Display the value of the **nsslapd-allow-anonymous-access** attribute.

\$ Idapsearch -x -D "cn=Directory Manager" -b cn=config -W -h server.example.com -p 389
nsslapd-allow-anonymous-access | grep nsslapd-allow-anonymous-access
Enter LDAP Password:
# requesting: nsslapd-allow-anonymous-access
nsslapd-allow-anonymous-access: rootdse

#### Additional resources

- nsslapd-allow-anonymous-access in Directory Server 11 documentation
- Anonymous LDAP binds in Identity Management

## **CHAPTER 9. IDM LOG FILES AND DIRECTORIES**

Use the following sections to monitor, analyze, and troubleshoot the individual components of Identity Management (IdM):

- LDAP
- Apache web server
- Certificate system
- Kerberos
- DNS
- Custodia

Additionally, you can monitor, analyze, and troubleshoot the IdM server and client and enable audit logging on an IdM server.

## 9.1. IDM SERVER AND CLIENT LOG FILES AND DIRECTORIES

The following table presents directories and files that the Identity Management (IdM) server and client use to log information. You can use the files and directories for troubleshooting installation errors.

| Directory or File                          | Description                                                                                                    |
|--------------------------------------------|----------------------------------------------------------------------------------------------------|
| /var/log/ipaserver-install.log             | The installation log for the IdM server.                                                                                                    |
| /var/log/ipareplica-install.log            | The installation log for the IdM replica.                                                                                                    |
| /var/log/ipaclient-install.log             | The installation log for the IdM client.                                                                                                    |
| /var/log/sssd/                             | Log files for SSSD. You can enable detailed logging for SSSD in<br>the sssd.conf file or with the sssctl command                                                                                                    |
| ~/.ipa/log/cli.log                         | The log file for errors returned by remote procedure calls (RPCs) and responses by the <b>ipa</b> utility. Created in the home directory for the <b>effective user</b> that runs the tools. This user might have a different user name than the IdM user principal, that is the IdM user whose ticket granting ticket (TGT) has been obtained before attempting to perform the failed <b>ipa</b> commands. For example, if you are logged in to the system as <b>root</b> and have obtained the TGT of IdM <b>admin</b> , then the errors are logged in to the / <b>root</b> /. <b>ipa</b> / <b>log</b> / <b>cli.log</b> file. |
| /etc/logrotate.d/                          | The log rotation policies for DNS, SSSD, Apache, Tomcat, and Kerberos.                                                                                                    |
| /etc/pki/pki-<br>tomcat/logging.properties | This link points to the default Certificate Authority logging configuration at /usr/share/pki/server/conf/logging.properties.                                                                                                    |

#### Additional resources

- Troubleshooting IdM server installation
- Troubleshooting IdM client installation
- Troubleshooting IdM replica installation
- Troubleshooting authentication with SSSD in IdM

## 9.2. DIRECTORY SERVER LOG FILES

The following table presents directories and files that the Identity Management (IdM) Directory Server (DS) instance uses to log information. You can use the files and directories for troubleshooting DS-related problems.

#### Table 9.1. Directory Server log files

| Directory or file                                     | Description                                                                                                    |  |  |  |  |
|-------------------------------------------------------|----------------------------------------------------------------------------------------------------|--|--|--|--|
| /var/log/dirsrv/slapd- <i>REALM_NA<br/>ME</i> /       | Log files associated with the DS instance used by the IdM server.<br>Most operational data recorded here are related to server-replica<br>interactions.                                                                                                    |  |  |  |  |
| /var/log/dirsrv/slapd- <i>REALM_NA<br/>ME</i> /audit  | Contains audit trails of all DS operations when auditing is enabled<br>in the DS configuration.<br>NOTE<br>You can also audit the Apache error logs, where<br>the IdM API logs access. However, because<br>changes can be made directly over LDAP too,<br>Red Hat recommends enabling the more<br>comprehensive /var/log/dirsrv/slapd-<br>REALM_NAME/audit log for auditing purposes. |  |  |  |  |
| /var/log/dirsrv/slapd- <i>REALM_NA<br/>ME</i> /access | Contains detailed information about attempted access for the domain DS instance.                                                                                                    |  |  |  |  |
| /var/log/dirsrv/slapd- <i>REALM_NA<br/>ME</i> /errors | Contains detailed information about failed operations for the domain DS instance.                                                                                                    |  |  |  |  |

#### Additional resources

- Monitoring Server and Database Activity
- Log File Reference

## 9.3. ENABLING AUDIT LOGGING ON AN IDM SERVER

Follow this procedure to enable logging on an Identity Management (IdM) server for audit purposes. Using detailed logs, you can monitor data, troubleshoot issues, and examine suspicious activity on the network.

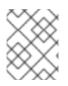

### NOTE

The LDAP service may become slower if there are many LDAP changes logged, especially if the values are large.

#### Prerequisites

• The Directory Manager password

#### Procedure

1. Bind to the LDAP server:

\$ Idapmodify -D "cn=Directory Manager" -W << EOF

- 2. Press [Enter].
- 3. Specify all the modifications you want to make, for example:

dn: cn=config changetype: modify replace: nsslapd-auditlog-logging-enabled nsslapd-auditlog-logging-enabled: on replace:nsslapd-auditlog nsslapd-auditlog: /var/log/dirsrv/slapd-REALM\_NAME/audit replace:nsslapd-auditlog-mode nsslapd-auditlog-mode: 600 replace:nsslapd-auditlog-maxlogsize nsslapd-auditlog-maxlogsize nsslapd-auditlog-maxlogsize: 100 replace:nsslapd-auditlog-logrotationtime nsslapd-auditlog-logrotationtime nsslapd-auditlog-logrotationtime nsslapd-auditlog-logrotationtime nsslapd-auditlog-logrotationtime nsslapd-auditlog-logrotationtimeunit nsslapd-auditlog-logrotationtimeunit: day

- 4. Indicate the end of the **Idapmodify** command by entering **EOF** on a new line.
- 5. Press [Enter] twice.
- 6. Repeat the previous steps on all the other IdM servers on which you want to enable audit logging.

#### Verification

• Open the /var/log/dirsrv/slapd-REALM\_NAME/audit file:

389-Directory/1.4.3.231 B2021.322.1803 server.idm.example.com:636 (/etc/dirsrv/slapd-IDM-EXAMPLE-COM)

time: 20220607102705 dn: cn=config result: 0 changetype: modify replace: nsslapd-auditlog-logging-enabled nsslapd-auditlog-logging-enabled: on [...]

The fact that the file is not empty anymore confirms that auditing is enabled.

### IMPORTANT

The system logs the bound LDAP distinguished name (DN) of the entry that makes a change. For this reason, you might have to post-process the log. For example, in the IdM Directory Server, it is an ID override DN that represents the identity of an AD user that modified a record:

\$ modifiersName: ipaanchoruuid=:sid:s-1-5-21-19610888-1443184010-1631745340-279100,cn=default trust view,cn=views,cn=accounts,dc=idma,dc=idm,dc=example,dc=com

Use the **pysss\_nss\_idmap.getnamebysid** Python command to look up an AD user if you have the user SID:

>>> import pysss\_nss\_idmap >>> pysss\_nss\_idmap.getnamebysid('S-1-5-21-1273159419-3736181166-4190138427-500')) {'S-1-5-21-1273159419-3736181166-4190138427-500': {'name': 'administrator@ad.vm', 'type': 3}}

#### Additional resources

- The audit log configuration options in Core server configuration attributes in the Red Hat Directory Server documentation
- The How to enable Audit logging in IPA/IDM Server and Replica Servers KCS solution
- Directory Server log files

## 9.4. MODIFYING ERROR LOGGING ON AN IDM SERVER

Follow this procedure to obtain debugging information about specific types of errors. The example focuses on obtaining detailed error logs about replication by setting the error log level to 8192. To record a different type of information, select a different number from the table in Error Log Logging Levels in the Red Hat Directory Server documentation.

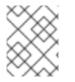

#### NOTE

The LDAP service may become slower if there are many types of LDAP errors logged, especially if the values are large.

#### Prerequisites

• The Directory Manager password.

Dracadura

#### Frocedure

1. Bind to the LDAP server:

#### \$ Idapmodify -x -D "cn=directory manager" -w <password>

- 2. Press [Enter].
- 3. Specify the modifications you want to make. For example to collect only logs related to replication:

dn: cn=config changetype: modify add: nsslapd-errorlog-level nsslapd-errorlog-level: **8192** 

- 4. Press [Enter] twice, to indicate the end of the **ldapmodify** instruction. This displays the **modifying entry "cn=config"** message.
- 5. Press [Ctrl+C] to exit the **ldapmodify** command.
- 6. Repeat the previous steps on all the other IdM servers on which you want to collect detailed logs about replication errors.

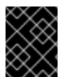

#### IMPORTANT

After you finish troubleshooting, set **nsslapd-errorlog-level** back to 0 to prevent performance problems.

#### Additional resources

• The Directory Server error logging levels

## 9.5. THE IDM APACHE SERVER LOG FILES

The following table presents directories and files that the Identity Management (IdM) Apache Server uses to log information.

#### Table 9.2. Apache Server log files

| Directory or File         | Description                                                                                                    |
|---------------------------|----------------------------------------------------------------------------------------------------|
| /var/log/httpd/           | Log files for the Apache web server.                                                                                                    |
| /var/log/httpd/access_log | Standard access and error logs for Apache servers.<br>Messages specific to IdM are recorded along with the                                                                                                    |
| /var/log/httpd/error_log  | Apache messages because the IdM web UI and the<br>RPC command-line interface use Apache. The access<br>logs log mostly only the user principal and the URI<br>used, which is often an RPC endpoint. The error logs<br>contain the IdM server logs. |

#### Additional resources

• Log Files in the Apache documentation

## 9.6. CERTIFICATE SYSTEM LOG FILES IN IDM

The following table presents directories and files that the Identity Management (IdM) Certificate System uses to log information.

| Table 9.3. Certificate System log file |
|----------------------------------------|
|----------------------------------------|

| Directory or File                                                | Description                                                                                                    |
|------------------------------------------------------------------|----------------------------------------------------------------------------------------------------|
| /var/log/pki/pki-ca-<br>spawn. <i>time_of_installation</i> .log  | The installation log for the IdM certificate authority (CA).                                                                                                    |
| /var/log/pki/pki-kra-<br>spawn. <i>time_of_installation</i> .log | The installation log for the IdM Key Recovery<br>Authority (KRA).                                                                                                  |
| /var/log/pki/pki-tomcat/                                         | The top level directory for PKI operation logs.<br>Contains CA and KRA logs.                                                                                       |
| /var/log/pki/pki-tomcat/ca/                                      | Directory with logs related to certificate operations.<br>In IdM, these logs are used for service principals,<br>hosts, and other entities which use certificates. |
| /var/log/pki/pki-tomcat/kra                                      | Directory with logs related to KRA.                                                                                                    |
| /var/log/messages                                                | Includes certificate error messages among other system messages.                                                                                                   |

#### Additional resources

• Configuring subsystem logs in the Red Hat Certificate System Administration Guide

## 9.7. KERBEROS LOG FILES IN IDM

The following table presents directories and files that Kerberos uses to log information in Identity Management (IdM).

#### Table 9.4. Kerberos Log Files

| Directory or File                                                                                             | Description                                                  |  |
|----------------------------------------------------------------------------------------------------|--------------------------------------------------------------|--|
| /var/log/krb5kdc.log                                                                                          | The primary log file for the Kerberos KDC server.            |  |
| /var/log/kadmind.log                                                                                          | The primary log file for the Kerberos administration server. |  |
| Locations for these files are configured in the <b>krb5.conf</b> file. They can be different on some systems. |                                                              |  |

## 9.8. DNS LOG FILES IN IDM

The following table presents directories and files that DNS uses to log information in Identity Management (IdM).

| Table | 9.5. | DNS | log | files |
|-------|------|-----|-----|-------|
|-------|------|-----|-----|-------|

| Directory or File | Description                                                                                                    |  |
|-------------------|----------------------------------------------------------------------------------------------------|--|
| /var/log/messages | Includes DNS error messages and other system messages. DNS logging in this file<br>is not enabled by default. To enable it, enter the <b>#</b> / <b>usr</b> / <b>sbin</b> / <b>rndc querylog</b><br>command. The command results in the following lines being added to<br><b>var</b> / <b>log</b> / <b>messages</b> : |  |
|                   | Jun 26 17:37:33 r8server named-pkcs11[1445]: received control channel command 'querylog'                                                                                                    |  |
|                   | Jun 26 17:37:33 r8server named-pkcs11[1445]: query logging is now on                                                                                                    |  |
|                   | To disable logging, run the command again.                                                                                                    |  |

## 9.9. CUSTODIA LOG FILES IN IDM

The following table presents directories and files that Custodia uses to log information in Identity Management (IdM).

#### Table 9.6. Custodia Log Files

| Directory or File  | Description                                  |
|--------------------|----------------------------------------------|
| /var/log/custodia/ | Log file directory for the Custodia service. |

## 9.10. ADDITIONAL RESOURCES

• Viewing Log Files. You can use **journalctl** to view the logging output of **systemd** unit files.